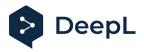

# Setup guide for DeepL Single Sign-On (SSO)

OpenID: Okta

#### Table of contents (*if needed*)

<u>Requirements</u> <u>1) Create the SSO app</u> <u>2) Get the client ID and secret value</u> <u>3) Enable DeepL Pro for your users</u>

#### Requirements

• A company domain has been defined for the DeepL environment. For further information please check our <u>Help Center article</u>.

## 1) Create the SSO app

- 1. Open your Okta administration page and open the Applications section on the left-hand side
- 2. Click on Create App Integration and choose the sign-in method OpenID Connect

| okta           |   | Q Search                                                             | 0 == |  |
|----------------|---|----------------------------------------------------------------------|------|--|
| Dashboard      | ~ |                                                                      |      |  |
| Directory      | ~ | III Applications                                                     | Help |  |
| Customizations | ~ | Create App Integration Browse App Catalog Assign Users to App More v |      |  |
| Applications   | ^ |                                                                      |      |  |
| Applications   |   | Q. Search                                                            |      |  |

3. Choose *Web Application* as the application type.

4. Name the application DeepL or DeepL SSO and set the *sign-in redirect URL* to: https://w.deepl.com/auth/realms/prod/broker/ALIAS/endpoint. (*Replace ALIAS with your chosen company DOMAIN*)

| General Settings                                                                                 |                                                            |   |
|--------------------------------------------------------------------------------------------------|------------------------------------------------------------|---|
| App integration name                                                                             | DeepL SSO                                                  |   |
| Logo (Optional)                                                                                  |                                                            | 2 |
| irant type<br>earn More C2                                                                       | Client acting on behalf of itself Client Credentials       |   |
|                                                                                                  | Client acting on behalf of a user                          |   |
|                                                                                                  | Authorization Code                                         |   |
|                                                                                                  | Interaction Code                                           |   |
|                                                                                                  | Refresh Token                                              |   |
|                                                                                                  | Implicit (hybrid)                                          |   |
| Sign-in redirect URIs                                                                            | Allow wildcard * in sign-in URI redirect.                  |   |
| Okta sends the authentication response and ID oken for the user's sign-in request to these URIs. | https://w.deepi.com/auth/realms/prod/broker/ALIAS/endpoint |   |
| earn More 🖸                                                                                      | + Add URI                                                  |   |

5. Set up controlled access here. If you want to create access groups later, choose *Skip* assignment for now, then click *Save*. The app has been created.

| Trusted Origins                                                                                                    |    |                                                                  |      |        |
|----------------------------------------------------------------------------------------------------|----|------------------------------------------------------------------|------|--------|
| Base URIs (Optional)                                                                                                    |    |                                                                  |      | ×      |
| Required if you plan to self-host the Okta Sign-In<br>Widget. With a Trusted Origin set, the Sign-In<br>Widget can make calls to the authentication API<br>from this domain. | [- | + Add URI                                                        |      |        |
| Learn More 🖸                                                                                                    |    |                                                                  |      |        |
| Assignments                                                                                                    |    |                                                                  |      |        |
| Controlled access                                                                                                    | 0  | Allow everyone in your organization to access                    |      |        |
| Select whether to assign the app integration to<br>everyone in your org, only selected group(s), or skip<br>assignment until after app creation.                             | 00 | Limit access to selected groups<br>Skip group assignment for now |      |        |
|                                                                                                    |    |                                                                  | Save | Cancel |

#### 2) Get the client ID and secret value

1. You can copy the client ID and client secret within the app

| Active •              | SSO<br>View Logs                                                    |                         |
|-----------------------|---------------------------------------------------------------------|-------------------------|
| eral Sign On Assignme | ents Okta API Scopes                                                |                         |
| Client Credentials    |                                                                     | Edit                    |
| Client ID             | 0oap55qafrIKQLgtS696                                                | ė                       |
|                       | Public identifier for the client that is re<br>flows.               | quired for ~'I OAuth    |
| Client authentication | <ul> <li>Client secret</li> <li>Public key / Private key</li> </ul> | /                       |
| Client authentication |                                                                     | /                       |
|                       | Public key / Private key                                            | te new secret           |
|                       | Public key / Private key                                            | te new secret<br>Status |

- 2. You'll find the endpoint URLs for the Open ID connection here: https://YOUR\_OKTA\_DOMAIN.okta.com/.well-known/openid-configuration
- 3. Provide the following data in your <u>DeepL Account settings</u>:
  - OpenID Connect metadata endpoints
  - Application (Client) ID
  - Client Secret

| Set up SSO                    | ×                                                                                                    |
|-------------------------------|----------------------------------------------------------------------------------------------------|
|                               | nentication via OpenID Connect v.1.0 or SAML v.2.0.<br>s both authentication types, we recommend using<br>o set up.                         |
| Authentication type           |                                                                                                    |
| OpenID Connect (recommende    | ed) $\checkmark$                                                                                                    |
| Configure OpenID Connect      |                                                                                                    |
|                               | adata from a config file or from a URL. The<br>wider is the best contact person for the required                                            |
| OImport from URL ()           |                                                                                                    |
|                               |                                                                                                    |
| Import from file i            |                                                                                                    |
| Client ID (i)                 | Client Secret (i)                                                                                                    |
|                               | Ø                                                                                                    |
| activating it for the whole t | have the opportunity to test the configuration before<br>eam. Your team cannot log in via SSO yet and has to<br>email address and password. |
|                               | Cancel Confirm                                                                                                    |

## 3) Enable DeepL Pro for your users

1. Once the SSO connection has been established, you should be able to assign users or user groups to your DeepL SSO group

| General Sig | n On Import Assignmer | its                                                                |          |                                                                                                    |
|-------------|-----------------------|--------------------------------------------------------------------|----------|----------------------------------------------------------------------------------------------------|
| Assign •    | Convert assignments 🔻 | Q Search                                                           | People * | REPORTS                                                                                                    |
| Filters     | Person                | Туре                                                               |          | Surrent Assignments                                                                                                    |
| People      |                       |                                                                    |          | Recent Unassignments                                                                                                    |
|             |                       | 011-0100<br>01(0)100<br>0110-01<br>0110110<br>01101110<br>01100111 |          | SELF SERVICE<br>You need to enable self<br>service for org manage<br>apps before you can us<br>service for this app.<br>Go to self service settin<br>Requests Disabled<br>Approval - |
|             |                       |                                                                    |          | Edit                                                                                                    |

2. Remember, we don't want to display the icon for the end users. Now we have to create a visible app link for them.

| okta           |   | Q Search 🔘 🛱                                                         |                          |
|----------------|---|----------------------------------------------------------------------|--------------------------|
| DasiNiseard    | ~ |                                                                      |                          |
| Directory      | ~ | III Applications                                                     | <ul> <li>Help</li> </ul> |
| Customizations | ~ | Create App Integration Browse App Catalog Assign Users to App More + |                          |
| Applications   | ^ |                                                                      |                          |
| Applications   |   | Q. Baarch                                                            |                          |

- 3. Open the Applications section and click on Browse App Catalog
- 4. Search for *Bookmark App*, click on the first option, and add the app

| ← Back to Applications |       |                |                |
|------------------------|-------|----------------|----------------|
| 🕮 Browse App           | Integ | ration Catalog | Create New App |
| Use Case               |       |                |                |
| All Integrations       | 7362  | Q Bookmark app | $\otimes$      |
| Apps for Good          | 16    |                |                |
| Automation             | 10    | INTEGRATIONS   |                |
| Centralized Logging    | 11    | Bookmark App 🚽 |                |
| Directory and HR Sync  | 12    | Guidebook      | SWA            |
| Bot or Fraud Detection | 2     | Guidebook      | SWA            |

5. Name the bookmark app DeepL Pro, and enter the URL: https://YOURDOMAIN.sso.deepl.com. This will connect you to DeepL SSO.

| Add Bookmark           | Арр                                                                                              | ×                                                                       |
|------------------------|--------------------------------------------------------------------------------------------------|-------------------------------------------------------------------------|
| 1 General Settings     |                                                                                                  |                                                                         |
| General Settings · Re  | equired                                                                                          | General settings                                                        |
| Application label      | DeepL Pro This label displays under the app on your home page                                    | All fields are required to add this application unless marked optional. |
| URL                    | https://YOURDOMAIN.sso.deepl.com                                                                 |                                                                         |
| Request Integration    | The URL of the sign-in page for this app                                                         |                                                                         |
| Application Visibility | Would you like Okta to add an integration for this app? Do not display application icon to users |                                                                         |
| Cancel                 | Done                                                                                             |                                                                         |

6. Click Done

You can now add the DeepL icon to the bookmark app. Don't forget to assign the same users or user groups to the bookmark app as you have to the DeepL SSO app.